# **Настройка маршрутизатора ZyXEL Keenetic. Подключение по протоколу PPPoE.**

#### **Прочитать перед настройкой**

*Прежде чем начать настройку маршрутизатора, позвоните в службу технической поддержки по тел. 430-30-94 и выясните номера VLAN использующихся на вашем коммутаторе, для подключения услуг Интернет, IP-TV и если необходимо VoIP. Запомните их или запишите в соответствии с сервисами, например VLAN 300 для Интернет, VLAN 500 для IP- телевидения, VLAN 400 для IP- телефонии. На разных коммутаторах используются разные номера VLAN, при использовании не тех VLAN вы не сможете получить доступ в сеть Интернет, а также не сможете просматривать IPтелевидение и выполнять звонки при помощи IP-телефонии.* 

#### **1. Подключение маршрутизатора**

- *A. Подключите один конец адаптера питания к разъему на задней панели Keenetic Lite, а другой конец - к розетке питания.*
- *B. Вставьте один конец кабеля Ethernet в LAN4 на задней панели устройства, а другой конец кабеля подключите к порту IPTV приставки(STB).*
- *C. Вставьте один конец кабеля Ethernet в LAN3 на задней панели устройства, а другой конец кабеля подключите к порту VoIP шлюза.*
- *D. Вставьте один конец кабеля Ethernet в LAN1 или LAN2 на задней панели устройства, а другой конец кабеля подключите к адаптеру Ethernet на компьютере.*
- *E. Подключите кабель Ethernet, проложенный от оборудования провайдера в вашу квартиру, к порту WAN на задней панели Keenetic Lite.*
- *F. Прикрутите антенну из комплекта к разъёму.*

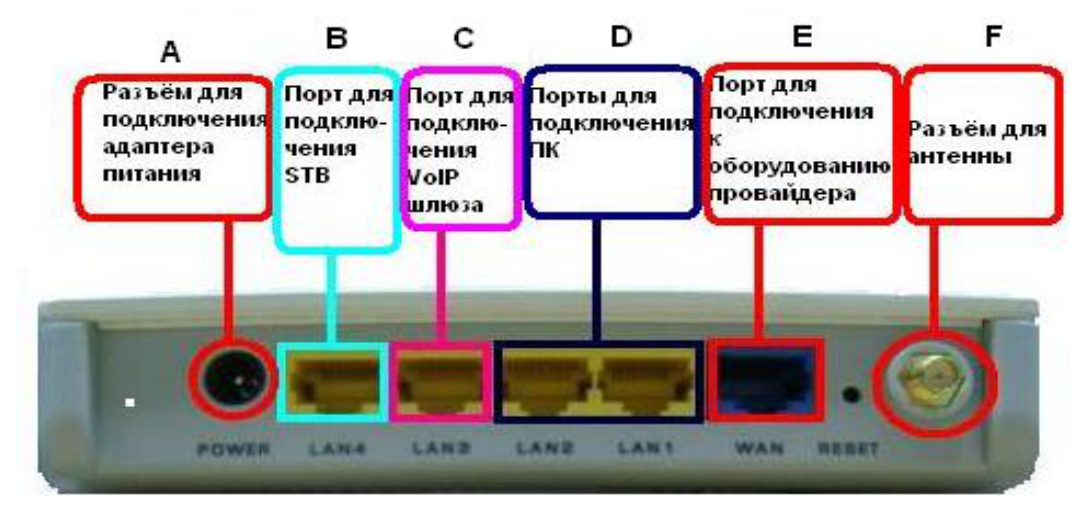

## **2. Установка IP-настроек на Вашем компьютере**

*Убедитесь, что IP-адрес компьютера, с которого осуществляется управление, находится в той же подсети, что и Keenetic Lite. Компьютер должен использовать IPадрес из диапазона 192.168.1.2 - 192.168.1.254 с маской подсети 255.255.255.0, а также шлюзом 192.168.1.1* 

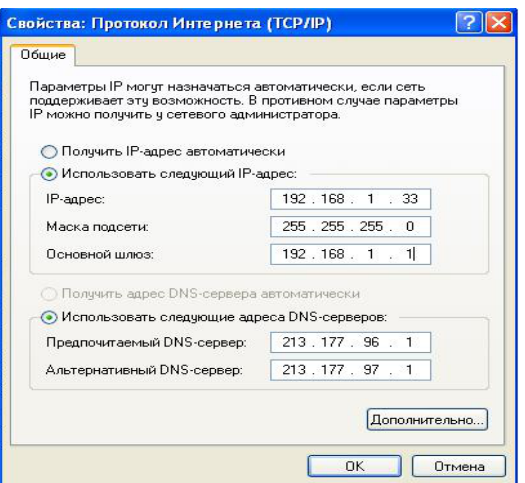

### **3. Настройка маршрутизатора**

*Запустите Интернет-браузер и введите "http://192.168.1.1" в поле для URL-адреса. Затем нажмите на Enter или Return. В появившемся окне в поле Пользователь введите «admin» а в поле Пароль «1234».* 

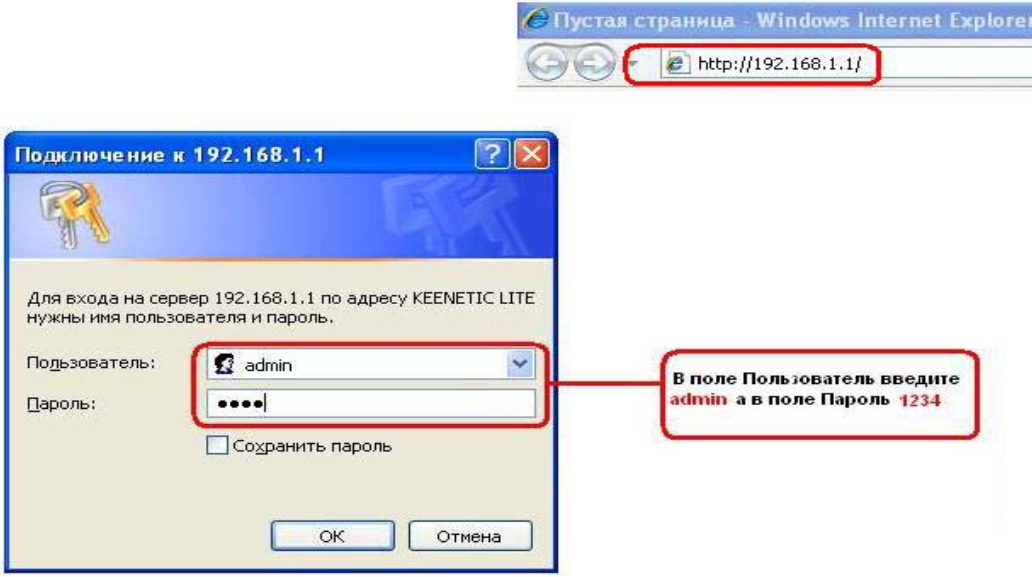

*Выберите в главном меню «Интернет» подменю «Подключение» и в открывшемся окне в поле Настройка параметров IP выберите параметр «Без IP-адреса», а также поставьте галочку в клетке Авто-QoS. Остальные параметры оставьте без изменения. Далее нажмите «Применить».* 

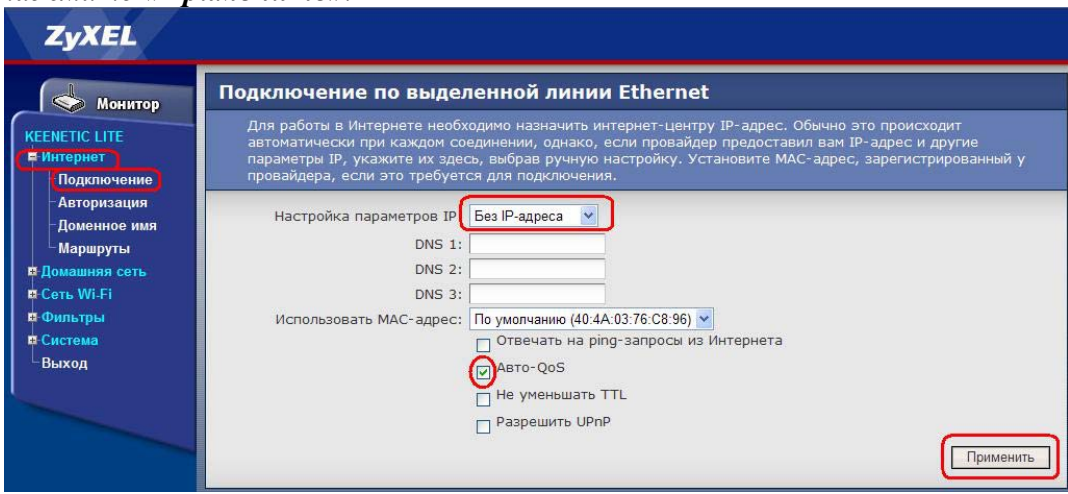

*После применения настроек в меню «Интернет» выберите подменю «Авторизация». В открывшемся окне в поле «Протокол доступа в интернет» выберите «PPPoE», после чего должны появиться дополнительные поля, как на рисунке. Введите имя пользователя и пароль с карточки выданной при подключении в поля «Имя пользователя» и «Пароль». Остальные настройки оставьте без изменения. Нажмите «Применить».* 

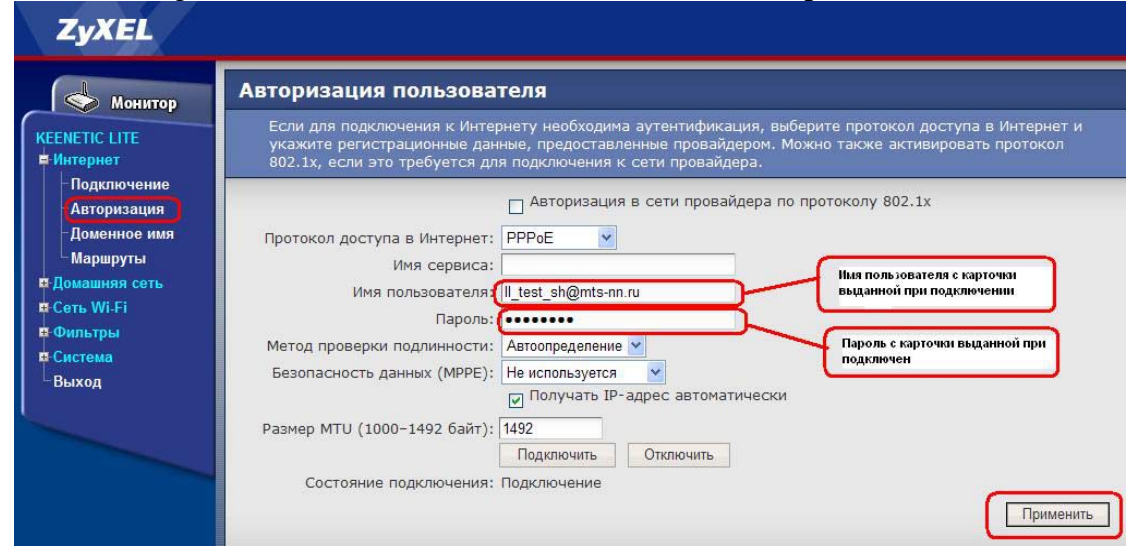

*После применения настроек выберите меню «Домашняя сеть» и там подменю «IPтелевидение». В открывшемся окне в поле Режим TVport выберите режим «На базе 802.1Q VLAN», после чего должны появиться дополнительные поля. В поле «Разъём для ресивера IPTV» выберите LAN4, в поле «VLAN ID для интернета» пропишите номер VLAN для Интернет, который Вам сообщили в службе технической поддержки(в нашем случае 300), в поле «VLAN ID для IP-телевидения» пропишите номер VLAN для IPTV который Вам сообщили в службе технической поддержки(в нашем случае 500).* 

*В случае если вам предоставляется услуга IP-телефонии, то необходимо поставить галочку в клетке напротив VLAN для IP-телефонии. В поле «Разъём для IP-телефона» выберите LAN3, а в поле «VLAN ID для IP-телефонии» впишите номер VLAN который Вам сообщили в службе технической поддержки(в нашем случае 400).* 

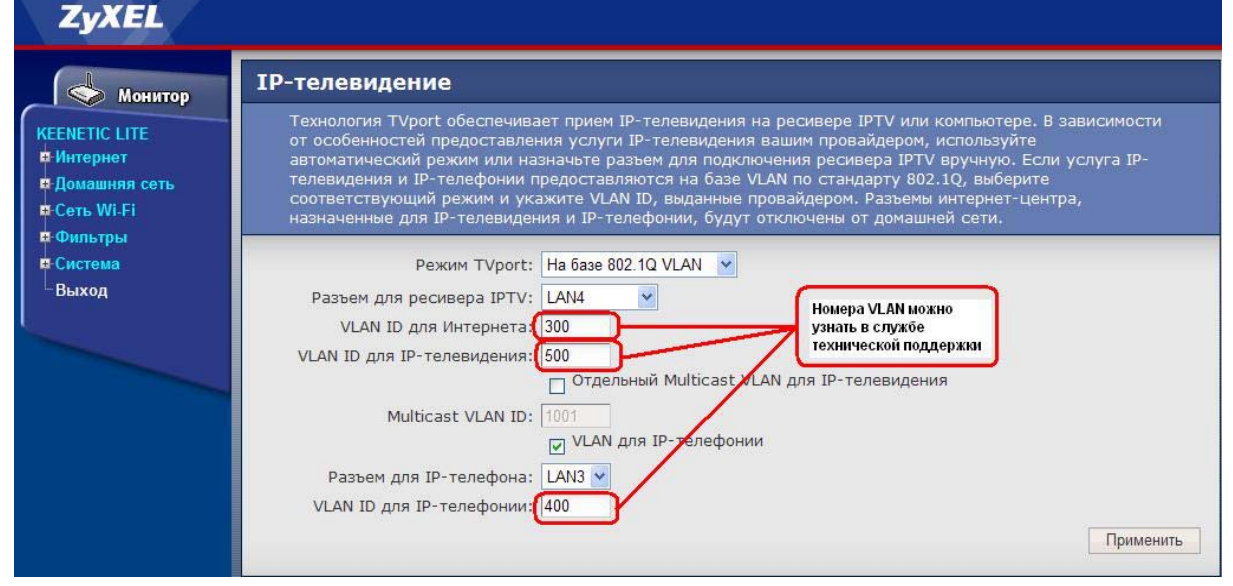

*Далее нажмите «Применить», после чего появится окошко с предупреждением, нажмите «ОК».* 

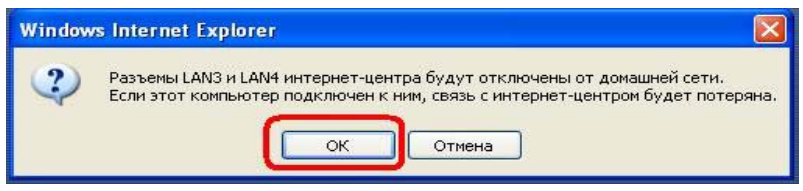

### *Настройка Wi-Fi*

- *a) Выберите в меню «Сеть Wi-Fi» подменю «Соединение» в открывшемся окне поменяйте «Имя сети (SSID)» если это необходимо, в противном случае оставьте всё без изменения. Нажмите «Применить»*
- *b) После применения настроек перейдите в подменю «Безопасность» и выберите в поле Проверка подлинности необходимый режим шифрования. Рекомендуется использовать WPA2-PSK. Мы будем настраивать именно этот вид шифрования.*

*После выбора шифрования появятся дополнительные поля. В поле Тип защиты выберите AES, в поле Формат сетевого ключа выберите ASCII, затем придумайте сетевой ключ(желательно от 8 символов включающих прописные и строчные буквы латинского алфавита, а также цифры). Придуманный сетевой ключ введите в поле «Сетевой ключ (ASCII)». Пример указан на рисунке(не используйте ключ из примера). Далее нажмите «Применить» для сохранения настроек.* 

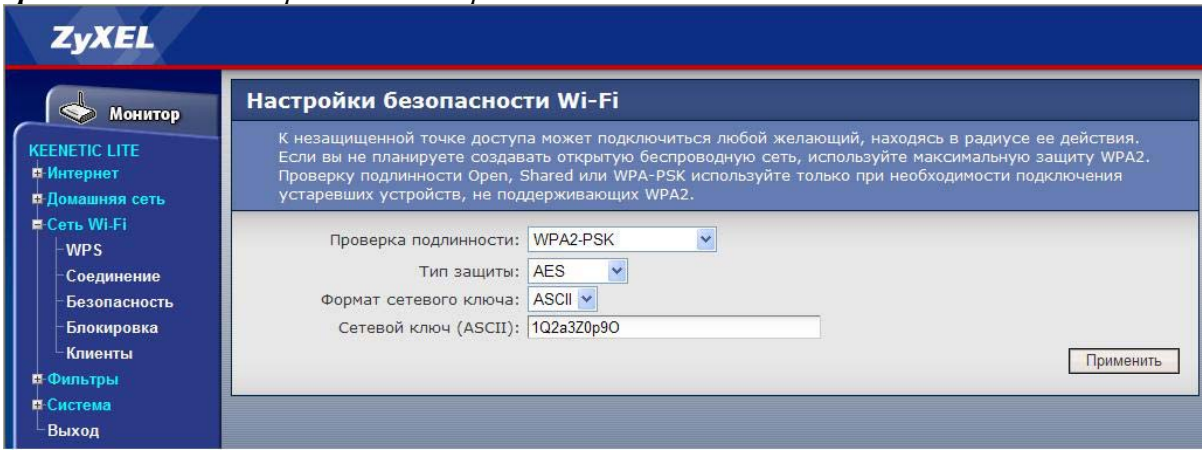

*В целях безопасности необходимо поменять пароль доступа к интерфейсу управления маршрутизатором. Перейдите в меню «Система» и там в подменю «Пароль». Придумайте свой пароль и укажите его в полях «Новый пароль» и «Подтверждение пароля». Нажмите «Применить». После применения настроек появится окно запрашивающее пароль, введите новый пароль и нажмите «ОК».* 

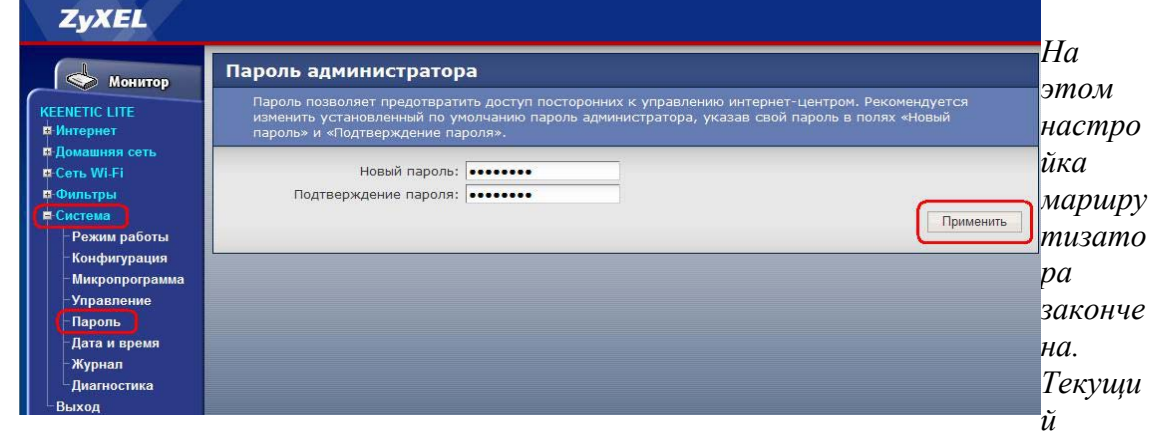

*статус устройства вы можете посмотреть нажав на закладку «Монитор».* 

# ZyXEL

## MOHHTOP

KEENETIC LITE • Домашняя сеть **D** Cerb Wi-Fi  $\mathbf{L}_{\text{BbIXO}\mu}$ 

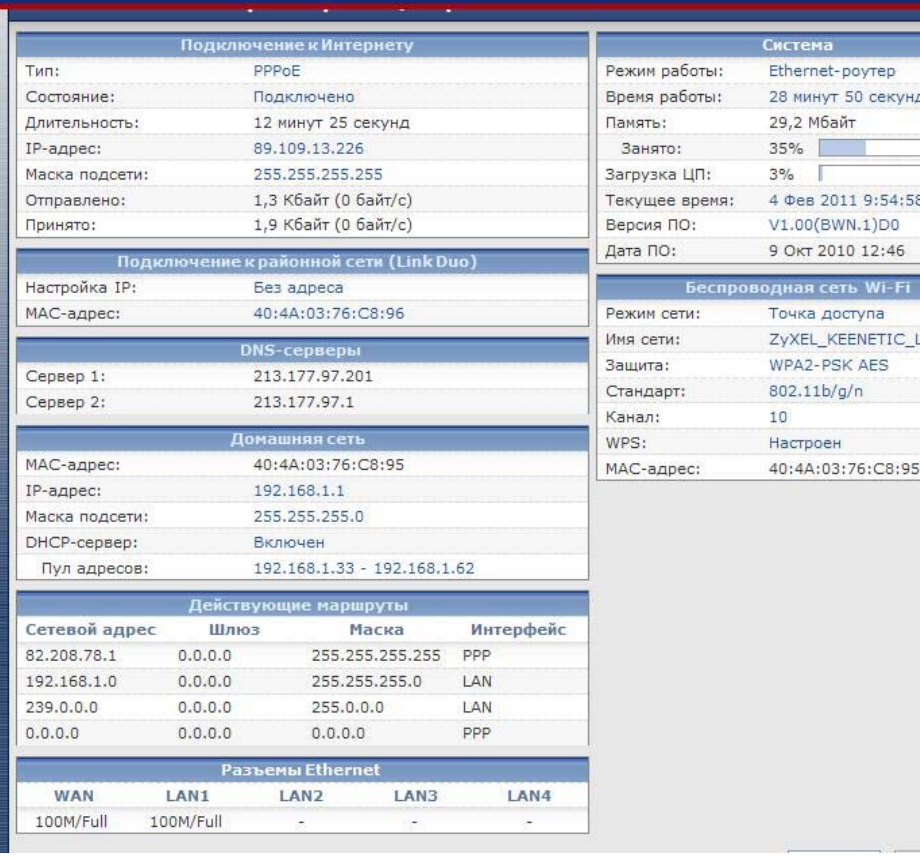

Ethernet-poyrep

4 Фев 2011 9:54:58 V1.00(BWN.1)D0 9 OKT 2010 12:46

Точка доступа ZyXEL\_KEENETIC\_LITE WPA2-PSK AES

40:4A:03:76:C8:95

35%

 $3%$ 

10

28 минут 50 секунд 29,2 Мбайт